**Migración de base de datos Paradox a SQL**

### **Requerimientos de Hardware y Software**

### **Requerimientos de Software:**

# **Para el servidor de comunicaciones y servicio de datos**

Windows 2008 Server (Standard o Enterprise), Windows 2012 Server R2 (Standard), 2016 (Standard), 2019 (Standard).

### **Para utilizar Siopel con Microsoft SQL Server**

Microsoft SQL Server 2008 R2 o Express Microsoft SQL Server 2012/2014/2016/2018/2019

# **Requerimientos de Hardware para el servidor de MsSQL:**

Remítase a la sección correspondiente dentro del manual de Instalación

### **Requerimientos de Hardware para el servidor de Siopel:**

Remítase a la sección correspondiente dentro del manual de Instalación

## **Parametrización**

El primer paso constará de detener el servicio llamado 'Servicio de Datos MAE', desde el menú delSistema Operativo, tal cual está ilustrado en la imagen dispuesta a continuación:

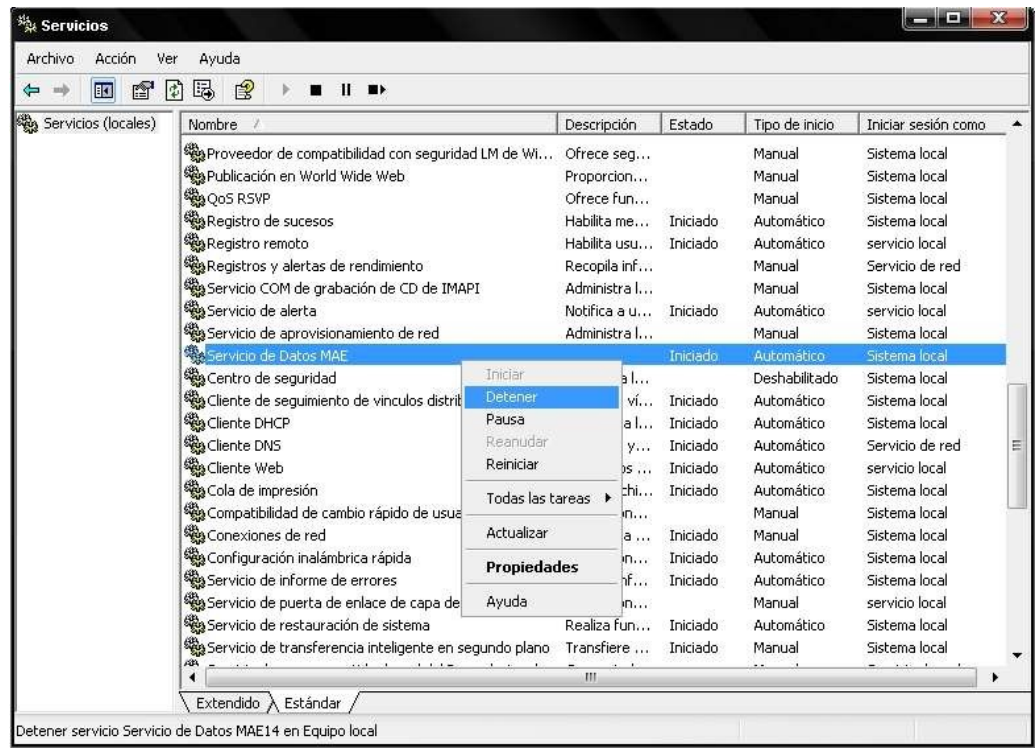

Para comenzar el proceso se deberá generar, en primera instancia, una connection string, mediantela cual se le permitirá al 'Servicio de Datos' establecer una conexión contra el motor MsSQL.

Dicho proceso se podrá realizar haciendo clic con el botón derecho del mouse en el escritorio, en elservidor de Siopel. Se deberá seleccionar la opción 'nuevo documento de texto', tal cual se observa en la siguiente imagen:

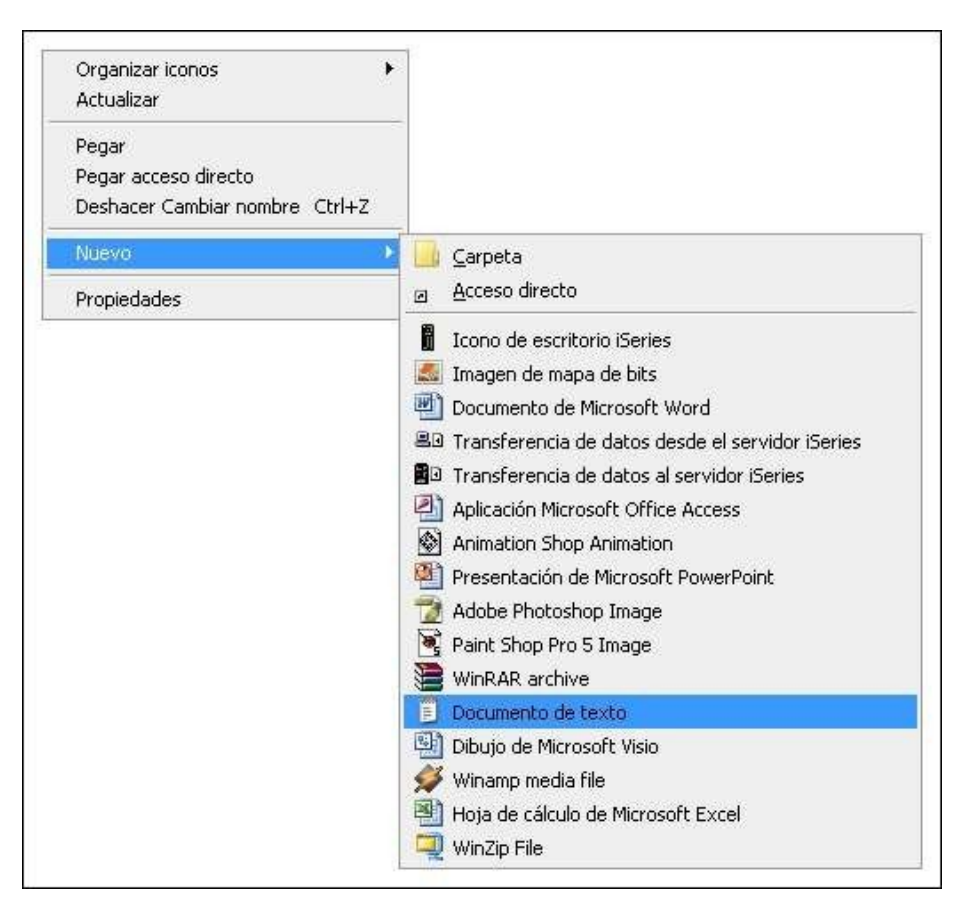

Una vez realizado esto, aparecerá un ícono cuyo nombre propuesto será 'Nuevo Documento de Texto.txt'. La extensión deberá ser reemplazada por 'udl', sin importar el nombre que lleve el documento.

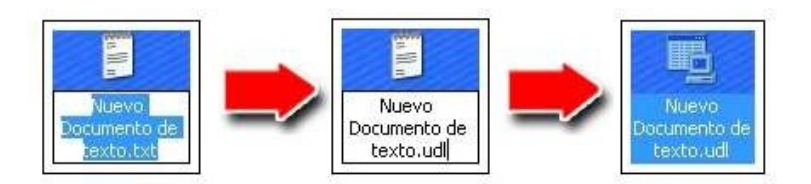

El sistema operativo mostrará un mensaje de advertencia recomendando no cambiar la extensióndel archivo dado que el mismo puede quedar inutilizable. Este mensaje debe ser ignorado.

Haciendo doble clic en el nuevo documento creado se accederá al menú llamado 'Propiedades devínculo de datos'. Es desde esta ventana desde donde se generará la connection string.

En la primera solapa, llamada 'Proveedor', seleccionará los datos a los cuales desea conectar. Elvalor a elegir será 'Microsoft OLE DB Provider for SQL Server'.

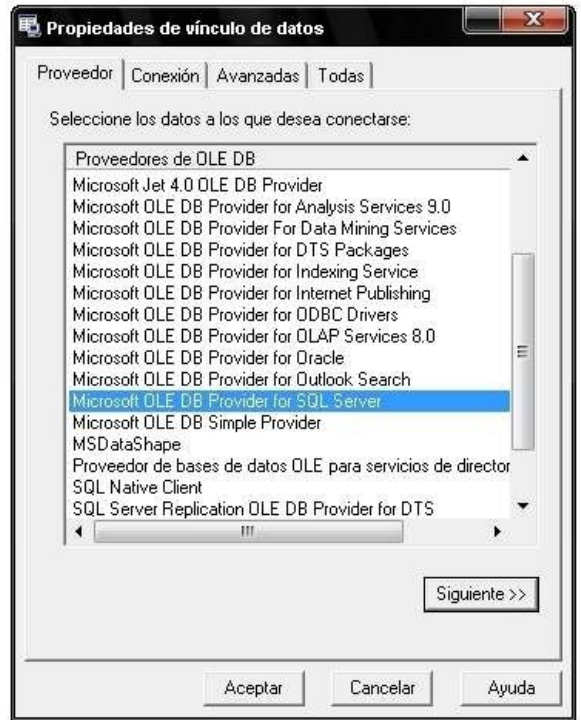

Luego deberá hacer clic en el botón 'siguiente', acción que lo transportará a la segunda solapa,llamada 'Conexión', en donde deberá cargarse los siguientes datos:

- Nombre de Servidor: El nombre del servidor MsSQL a utilizar.
- Nombre de usuario: Usuario con permisos para generar bases de datos.
- Contraseña: Contraseña del usuario utilizado.
- Permitir guardar contraseña: Debe tildarse.
- Base de datos del servidor: En caso de que exista previamente la base de datos, se deberá seleccionar en este combo. Dado que el proceso puede generar una nueva base de datos en caso de ser necesario, puede seleccionarse cualquier base de datos y posteriormente modificaren forma manual este dato.

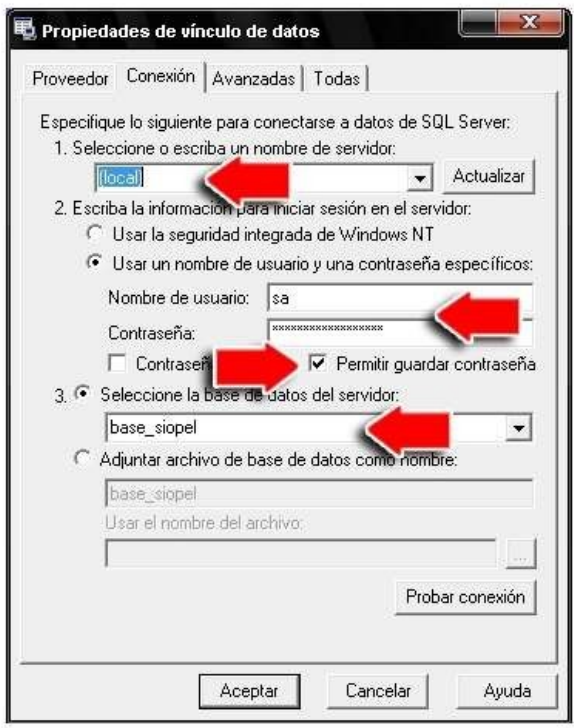

Para finalizar la parametrización del archivo de conexión, presionar el botón 'aceptar'.

Elsiguiente paso consiste en abrir el archivo utilizando mediante un editor de texto, como el Bloc deNotas o el Textpad.

Se deberá seleccionar la última línea del documento, aquella que comienza con la palabra 'Provider',de principio a fin, y copiarla, tal cual puede observarse en la imagen incluida a continuación:

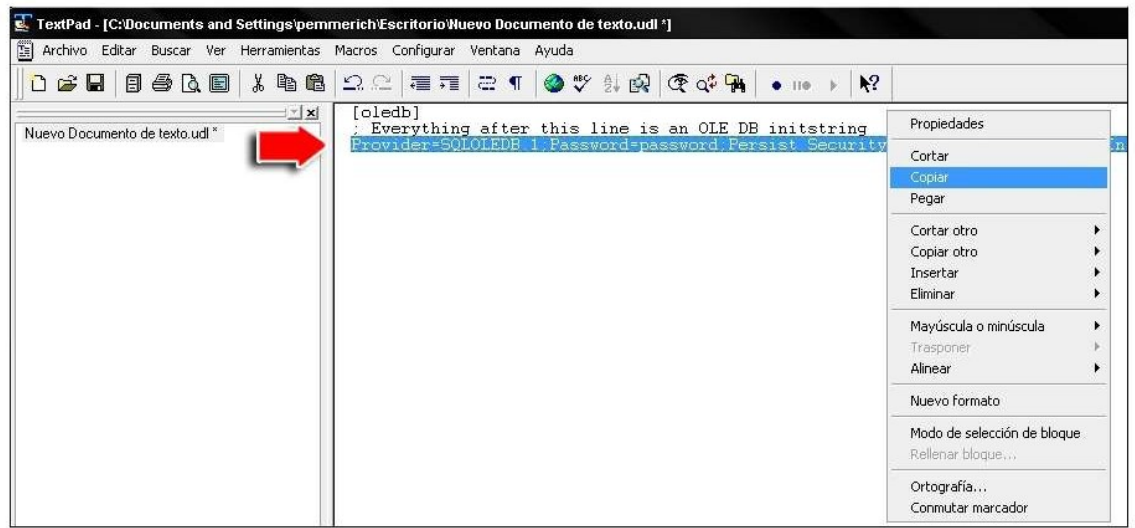

Esta línea copiada es la connection string que necesitará agregar en el archivo 'serviciodatos.xml',ya que será el programa 'Serviciodatos.exe' quien se ocupará de la migración deseada.

Al editar el archivo 'serviciodatos.xml', utilizando un Bloc de Notas o cualquier editor de texto disponible, ubicado en el directorio 'C:\Siopel' (carpeta creada por una instalación por defecto, en caso de no haber realizado una instalación estándar, el nombre del directorio y su ubicación podrán variar) encontrará una sección indicada por los tags 'accesoDatos', como se muestra en el ejemplosiguiente:

### **<accesoDatostipo="BDE">**

**xxxxxxxxxxxxxxxxxx xxxxxxxxxxxxx xxxxxxxxx xxxxxxxxxxxxxxxxxx xxxxxxxxxxxxx xxxxxxxxx**

**xxxxxxxxxxxxxxxxxx xxxxxxxxxxxxx xxxxxxxxx**

## **</accesoDatos>**

Dentro de la sección 'accesoDatos' se deberá incluir una línea que iniciará con el tag 'migrateto' y contendrá la connection string.

Puede observarse en la imagen dispuesta a continuación, la línea ya incorporada, incluyendo el formato necesario:

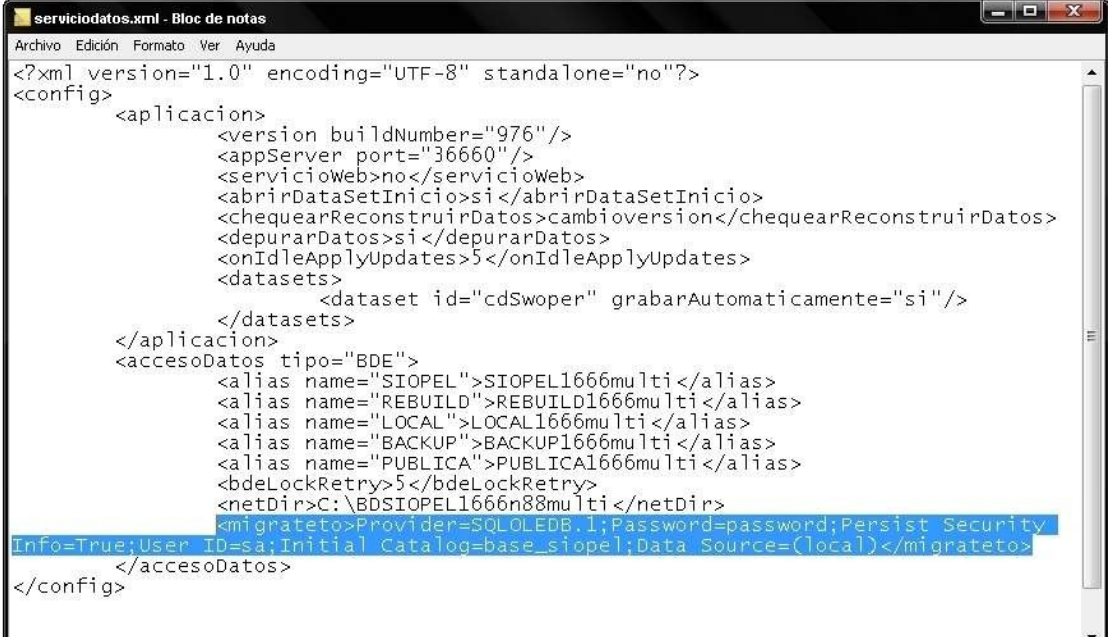

Es importante destacar que de no existir hasta el momento una base de datos para ser utilizada porla suite Siopel, el componente 'Servicio de Datos' posee la capacidad de generarla.

Para esto deberá reemplazarse el valor existente en la connection string denominado 'catalog' por un valor que resultará en el nombre que llevará la base de datos. En la ilustración anterior se puede percibir que el nombre que llevará la Base de Datos será 'base\_siopel'.

Ya realizados los cambios, se procederá a guardar el archivo y cerrarlo.

## **Generación de la base y copiado de datos**

Finalizados los pasos de configuración, sólo resta iniciar el 'Servicio de datos', desde la lista de servicios del sistema operativo.

Una vez que se presione el botón 'iniciar', aparecerá en la barra system tray el icono ilustrativo de la aplicación, indicando que la base está siendo reconstruida.

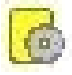

Al finalizar el proceso, se podrá visualizar la base de datos generada en el 'Administrador corporativo' de MsSQL, en donde se observará tanto la base generada como el contenido de las tablas.

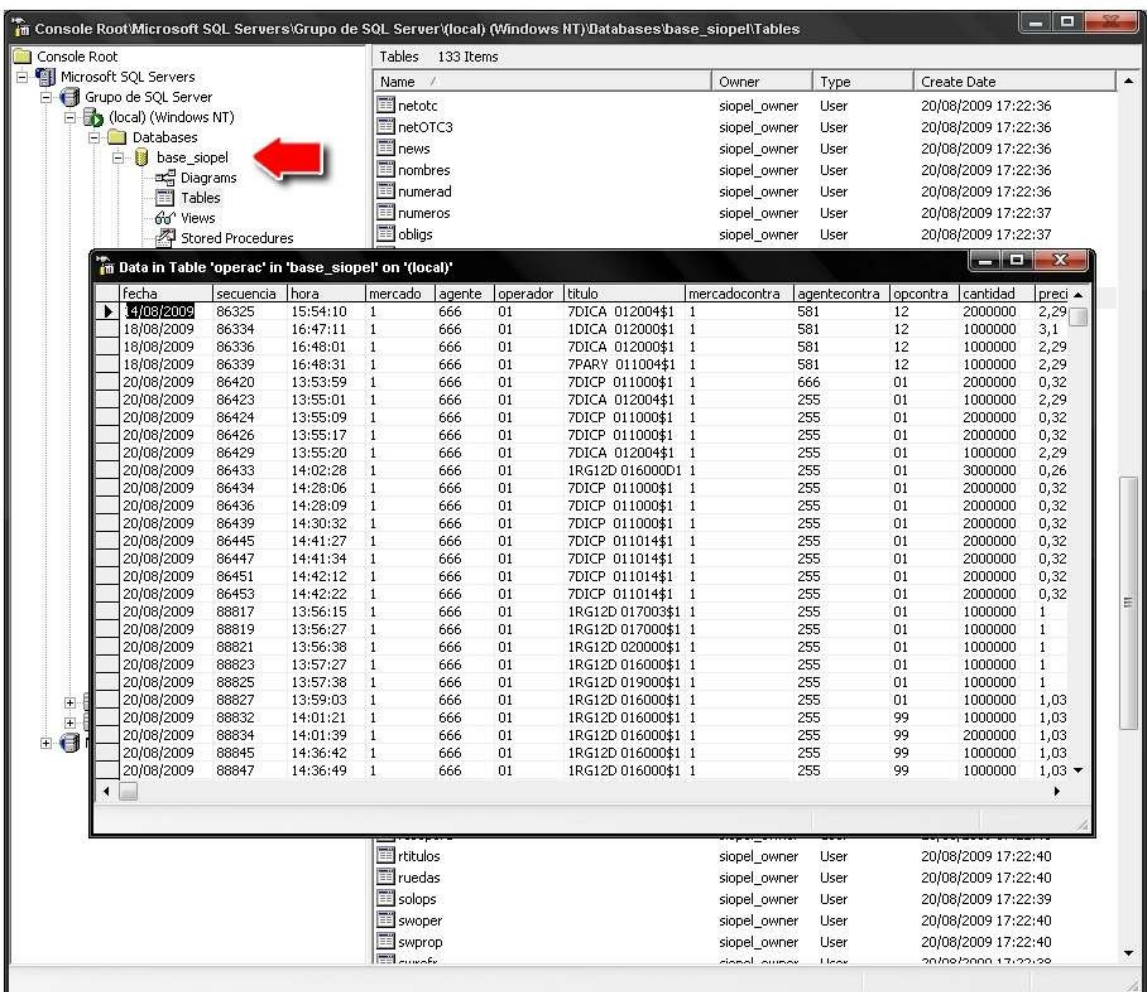

Editando nuevamente el archivo 'serviciodatos.xml' se observará que la sección 'accesoDatos' ahora forma parte de otra sección llamada 'Migrado', la cual indica que ya no será tenida en cuenta dado que el sistema ya no se maneja con el motor de base de datos BDE sino con ADO, dando lugar a los datos necesarios para la nueva conexión.

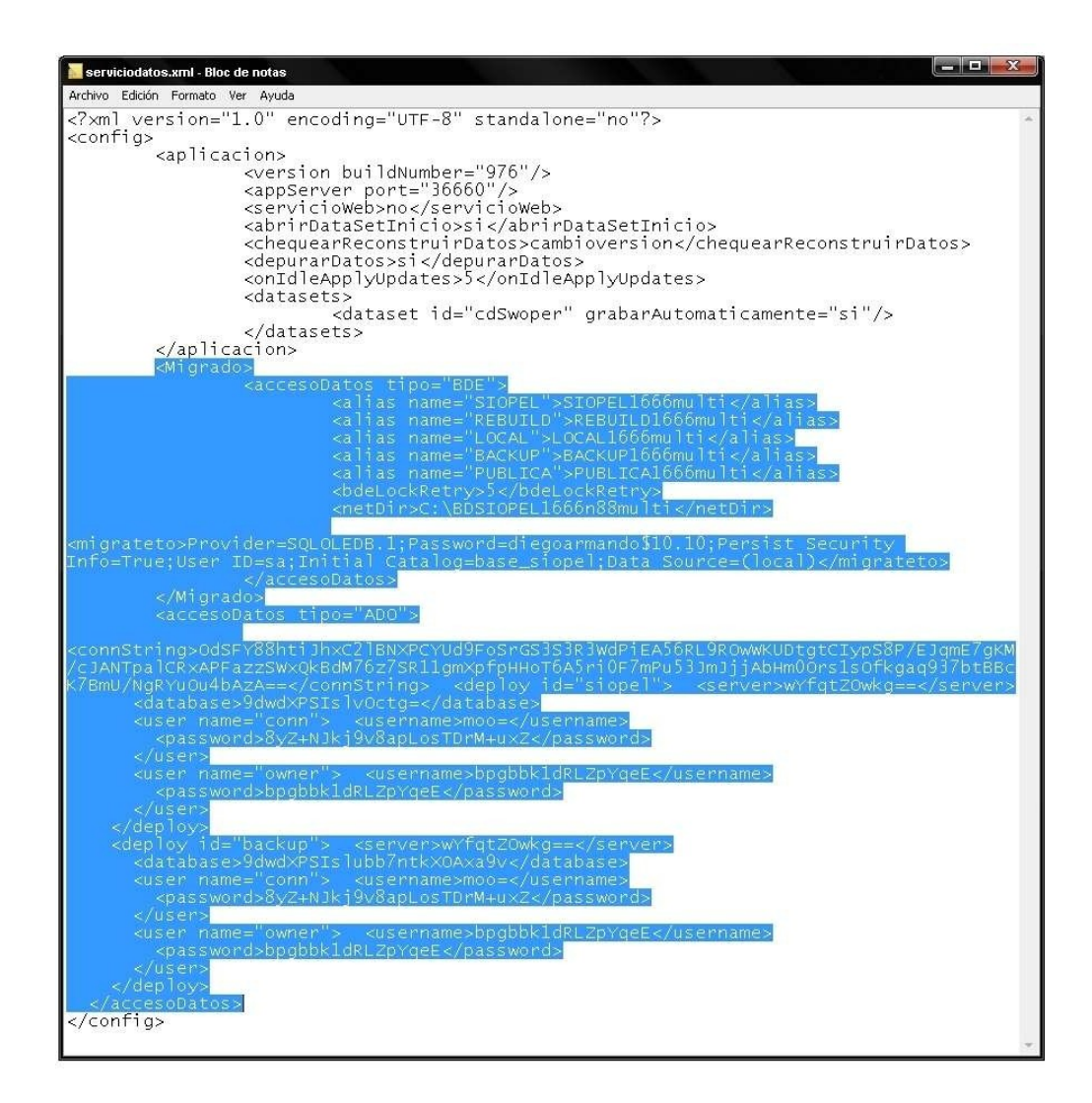

Un dato importante a tener en cuenta es que luego del proceso de migración, la connection string aparecerá encriptada, impidiendo que se pueda distinguir el nombre de la base de datos, el usuario y su respectiva contraseña, permitiendo conservar el nivel de seguridad necesario.

A partir de este momento es factible desinstalar el motor de base de datos Borland, desde la opción dispuesta para tal función, en el menú 'Agregar o quitar programas'.

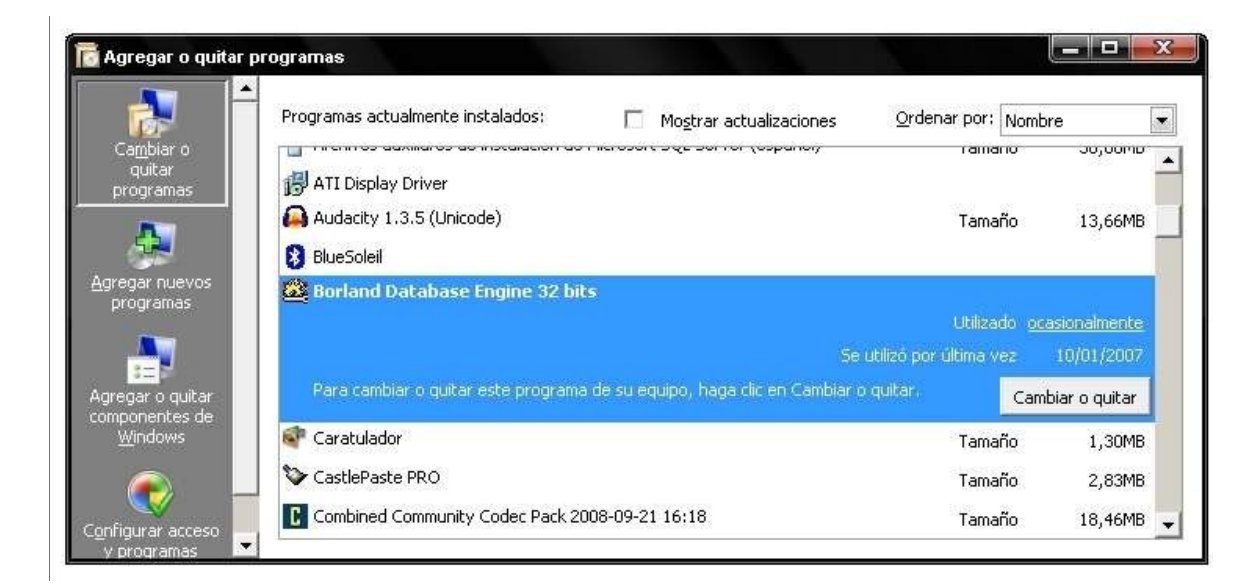

Así mismo podrá también eliminarse el directorio de la base de datos (Paradox) generado -por defecto- en la siguiente ruta: 'C:\BDSiopel'.

Es importante destacar que si se desinstala el motor de la base de datos y se elimina el directorio previamente mencionado el proceso no podrá ser revertido.

### **Revertir el Proceso**

En caso de ser necesario, el proceso puede ser revertido, siempre y cuando no se hayan alterado los datos de la instalación original, como ser el directorio de la base de datos (por defecto 'C:\BDSiopel') y el motor de la base de datos Borland.

El primer paso constará de detener el servicio llamado 'Servicio de Datos MAE', desde el menú del Sistema Operativo, tal cual está ilustrado en la imagen dispuesta a continuación:

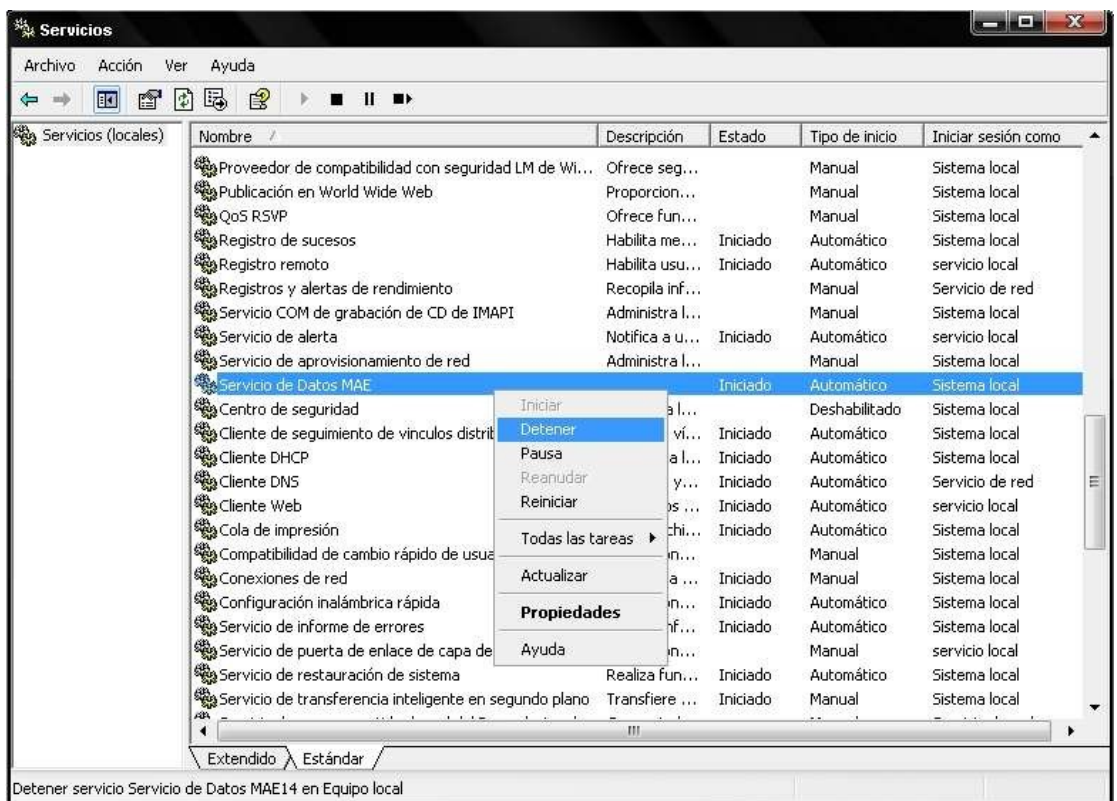

El paso siguiente será editar el archivo 'serviciodatos.xml' modificando los siguientes valores:

- Eliminar los tags denominados <migrado>.
- Eliminar los tags 'migrateto', que se encuentran dentro de la sección <accesoDatos tipo ="BDE">.
- Eliminar los tags <accesoDatos tipo="ADO"> y todo el contenido de la sección.

En la imagen siguiente se observan resaltados todos los datos que deben ser removidos del archivo 'serviciodatos.xml'.

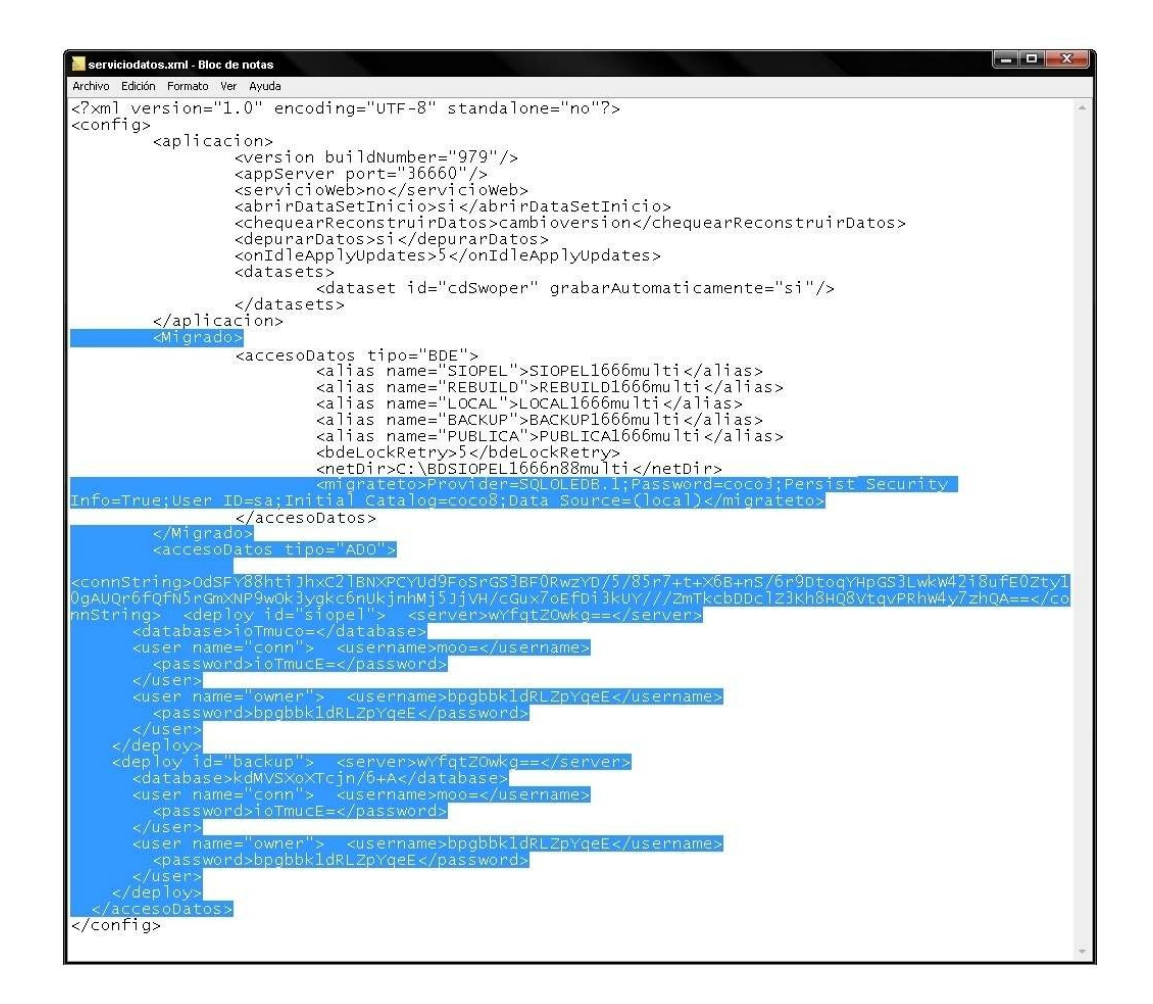

Realizados los cambios, guardar los mismos e iniciar nuevamente el 'Servicio de Datos'. El componente reconstruirá nuevamente la Base de datos y estará disponible cuando pueda visualizarse el icono correspondiente, en el system tray.

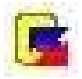

Es importante tener en cuenta que de haberse realizado modificaciones en la base de datos MsSQL, los mismos no se verán reflejados en la base de datos Paradox, una vez revertido el proceso.

Solicitando un recupero de información y posteriormente iniciando el Monitor de Comunicaciones con fecha y hora del día en que se realizó la migración original, el Host AS-400 enviará a la base de datos todos los registros disponibles, intentando así completar los datos de la Base de Datos.